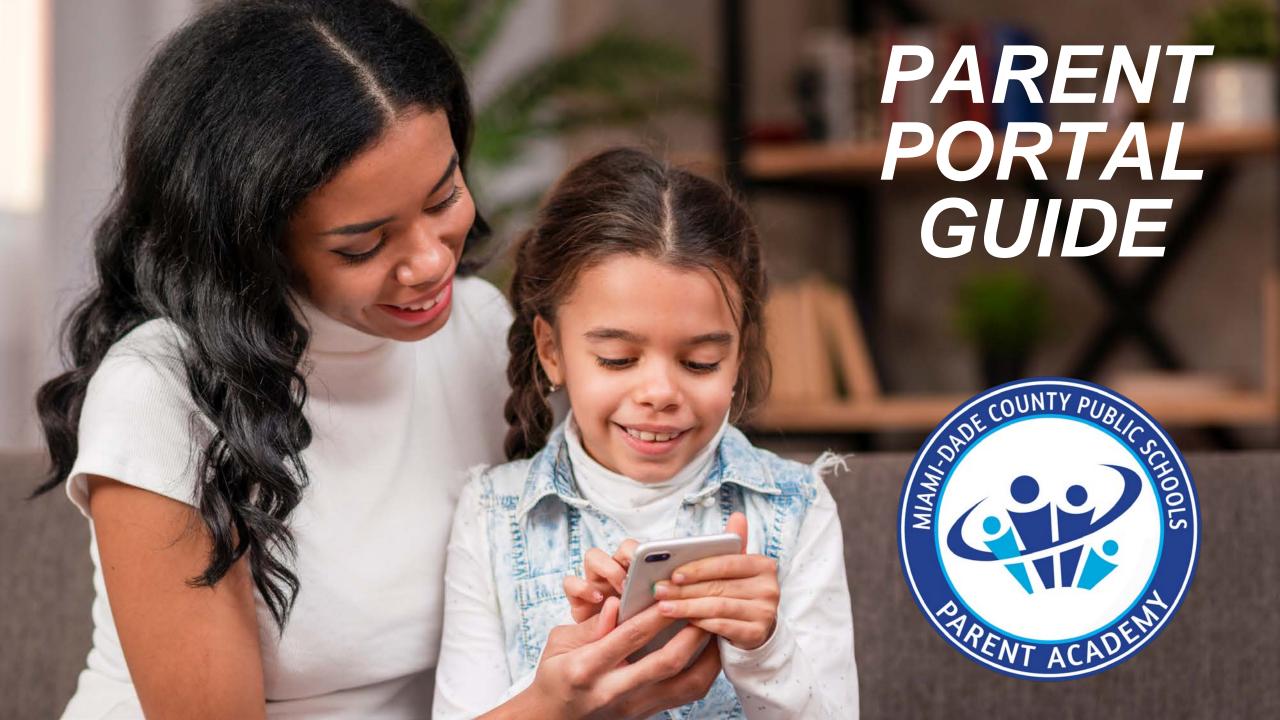

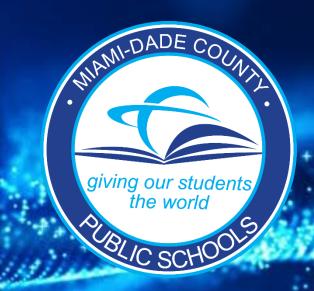

# Parent Portal Guide

For a video version click here> LINK

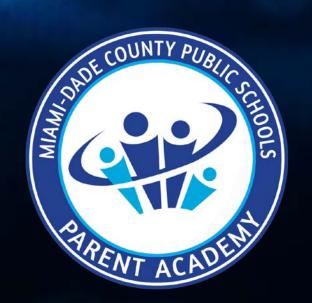

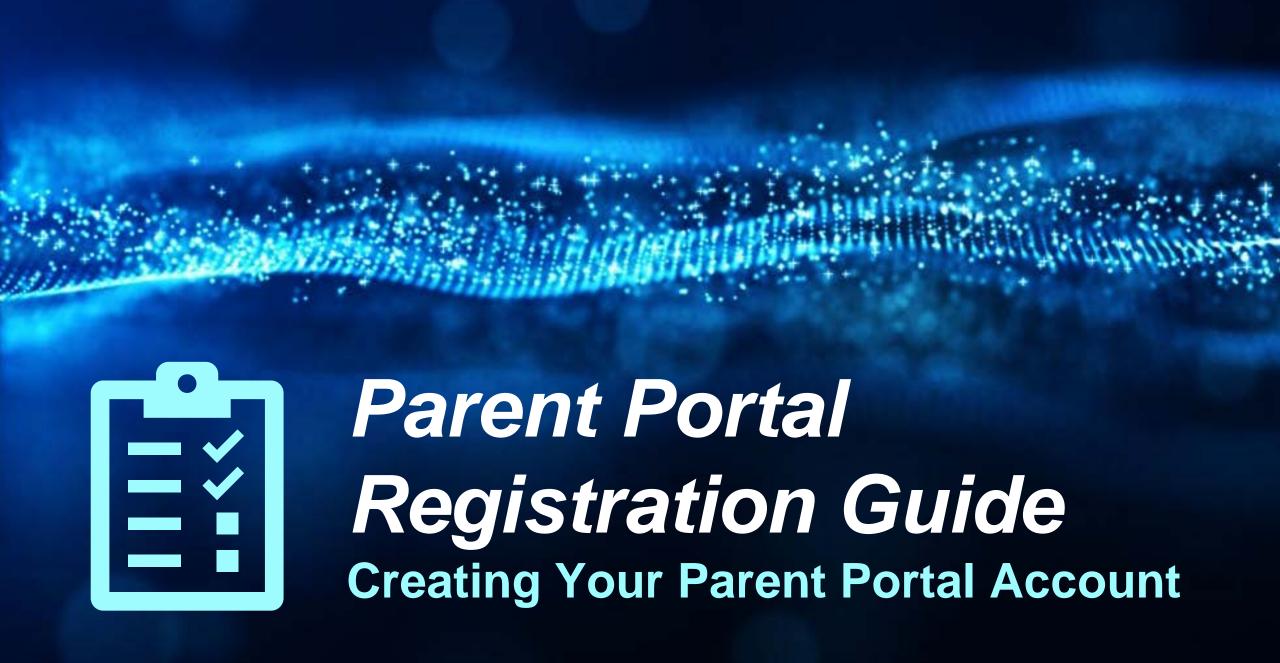

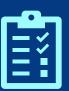

1. Go to www.dadeschools.net click on Portal and Select Parents.

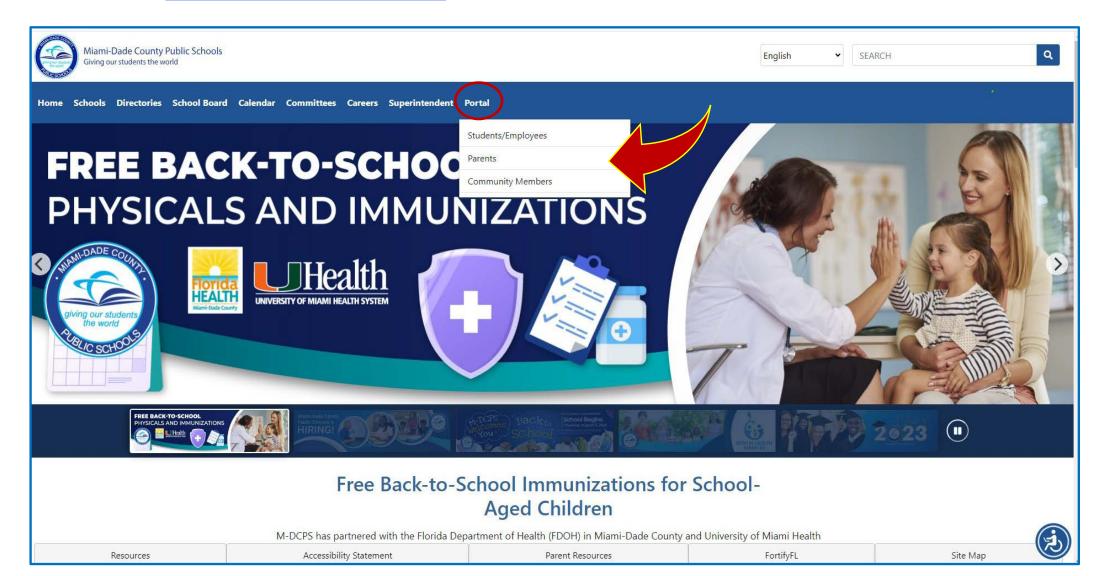

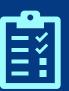

2. Select Sign in with Apple if signing in with an Apple ID or Sign in with Google if signing in with a Google ID.

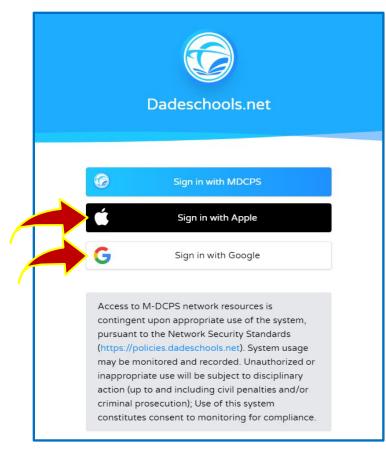

The option to Sign in with MDCPS is for parents who already have a Parent Portal account and who will be signing in with their existing Parent Account Number starting with the letter "P."

This option will only be available until <u>December 31, 2023</u>. After that date, all parents will have to sign in using their Apple or Google ID.

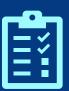

## **Apple Users Only:**

Make sure to select **Share My Email** when prompted.

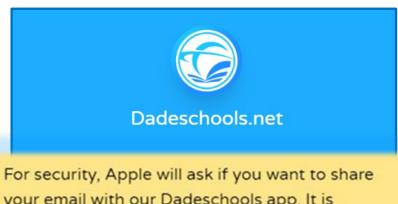

For security, Apple will ask if you want to share your email with our Dadeschools app. It is recommended that you choose to share your email. If you select "Hide my email," your account will be considered a new account and you will need to add your child(ren)'s information again.

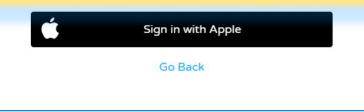

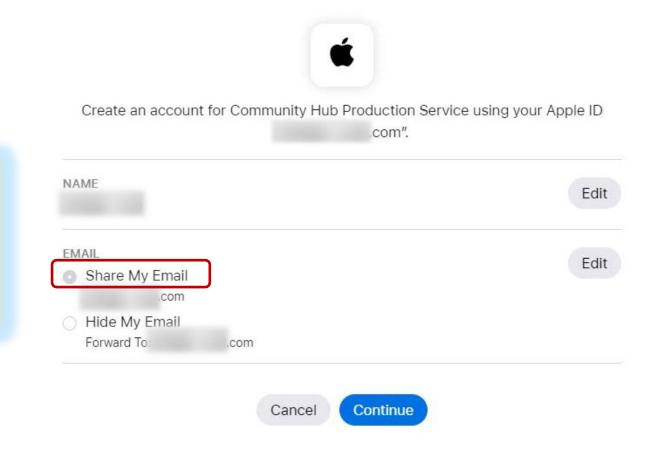

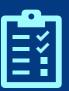

3. Once signed in, you will arrive at the Parent Portal home page. Select *Add Student* on the left menu to add your child to your account.

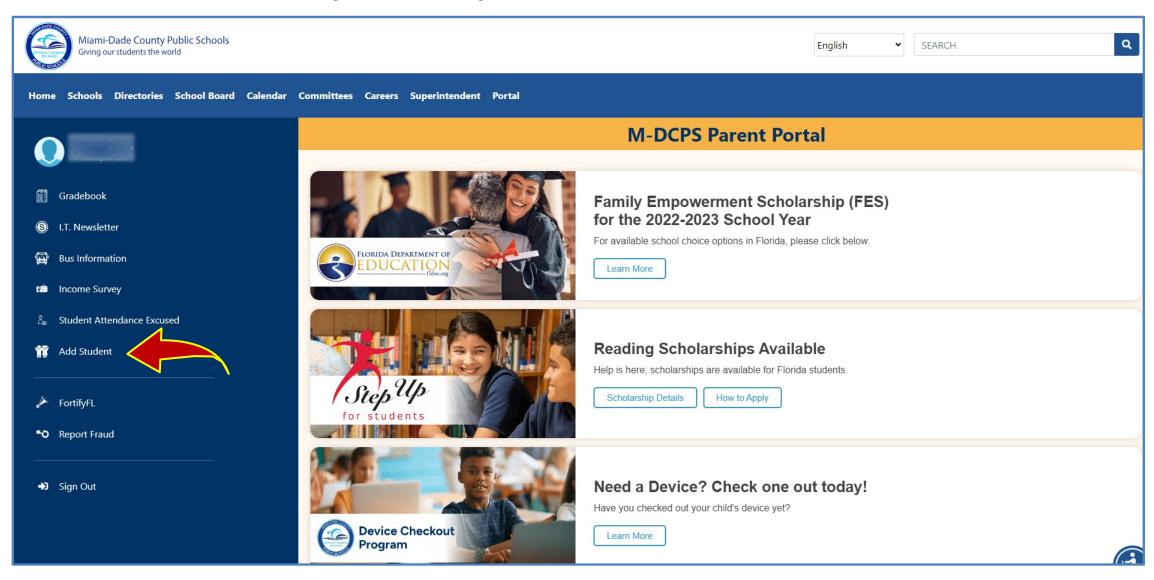

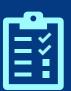

# Adding Your Child to Your Account via Portal

### **Reminders:**

- ✓ You may add your child to your Parent Portal account 24 hours after completing your registration.
- ✓ You will need the Parent PIN number from your child's school to link your child to your Parent Portal.

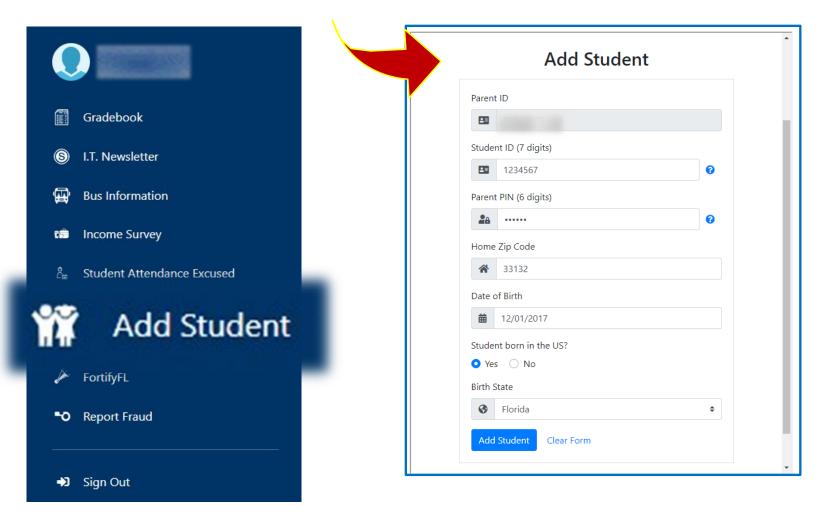

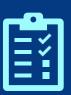

## Adding Your Child to Your Account via Portal

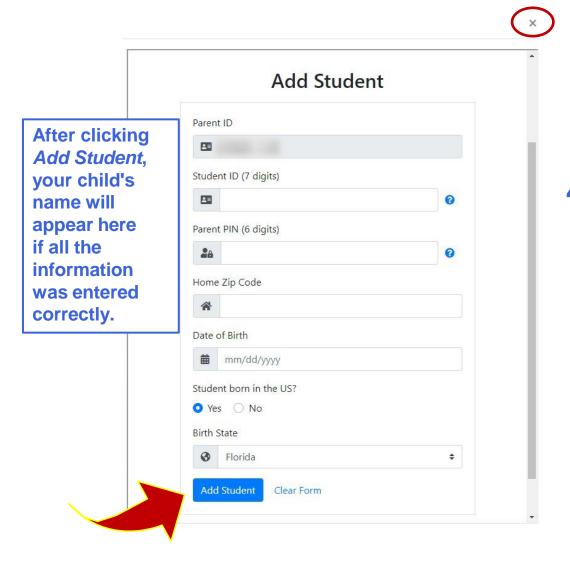

Click on the X at the top of the screen to close this window after you are done.

4. Enter all of your child's information, including the Parent PIN provided to you by your child's school, then click Add Student.

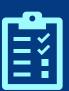

# Adding Your Child to Your Parent Portal Account via Dadeschools Mobile App

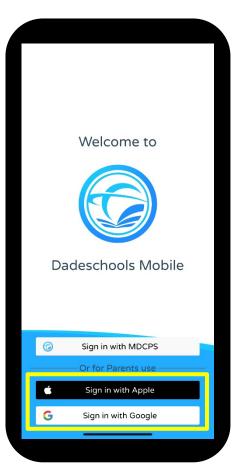

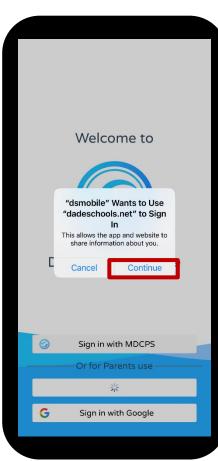

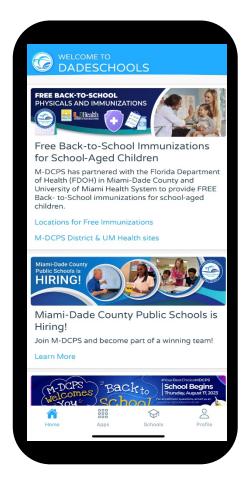

- 1. Download the Dadeschools Mobile App from the App Store or Play Store.
- 2. Launch the app on your phone.
- 3. Select <u>Sign In with Apple</u> or <u>Sign In with Google</u>.
- 4. Click <u>Continue</u> when asked to allow "dsmobile" to sign in. Apple Users Only: Make sure to select <u>Share My Email</u> when prompted.
- 5. Enter your credentials when prompted and you will arrive at the home page.

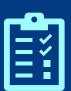

# Adding Your Child to Your Parent Portal Account via Dadeschools Mobile App

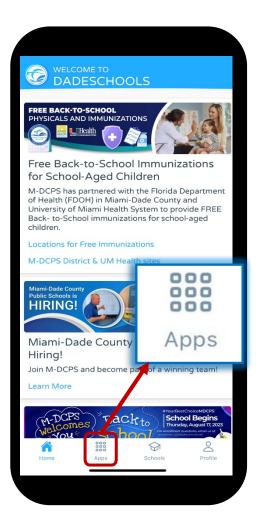

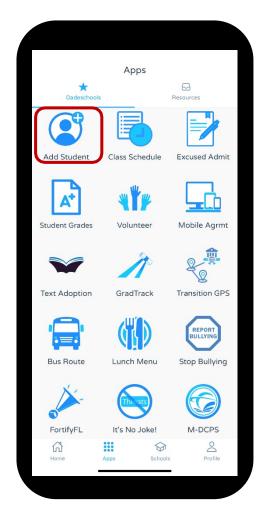

- 6. Once inside the Mobile app, click on the Apps icon at the bottom of the main page.
- 7. Click on Add Student on the Apps page.

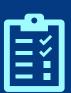

# Adding Your Child to Your Parent Portal Account via Dadeschools Mobile App

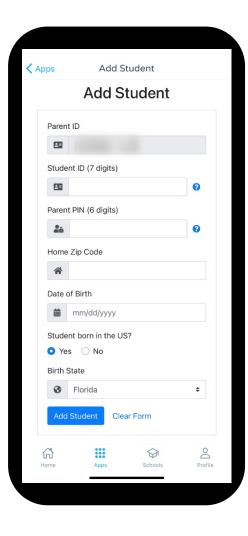

- 8. Enter the information required, including the Parent Pin acquired by visiting your child's school.
- 9. Once you complete adding all the information, click <u>Add Student</u>.

Once registered, students will show here.

Repeat steps 1-9 for each child you wish to add to your Parent Account using the Mobile App.

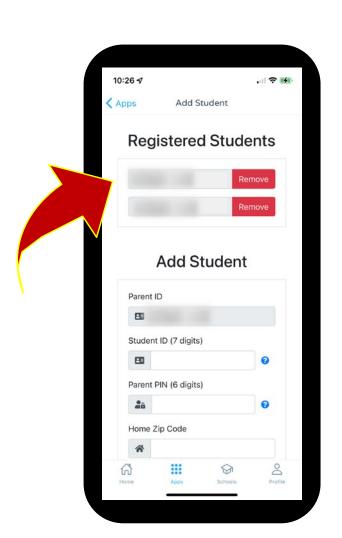

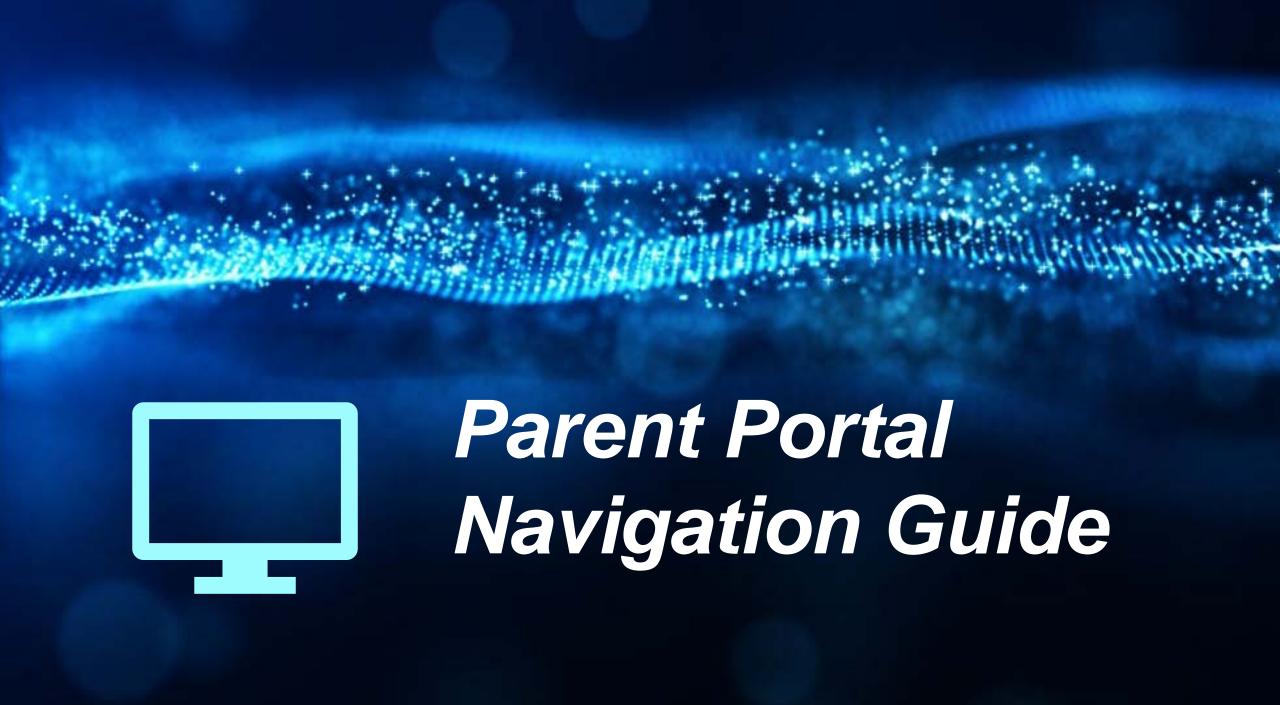

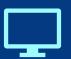

## **Navigating Parent Portal Resources**

Click here to access current grades and attendance.

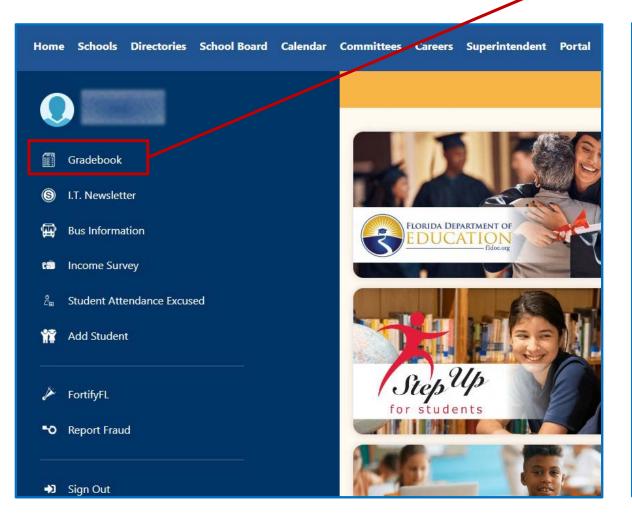

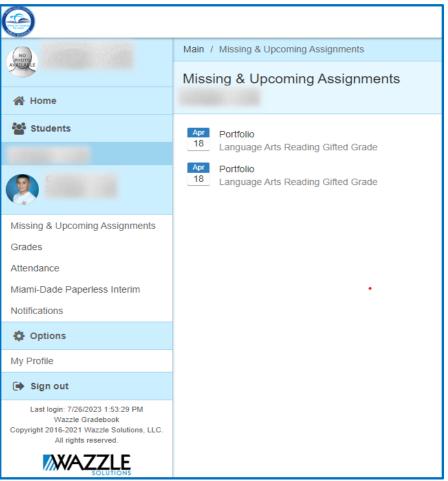

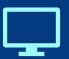

## **Navigating Parent Portal Resources**

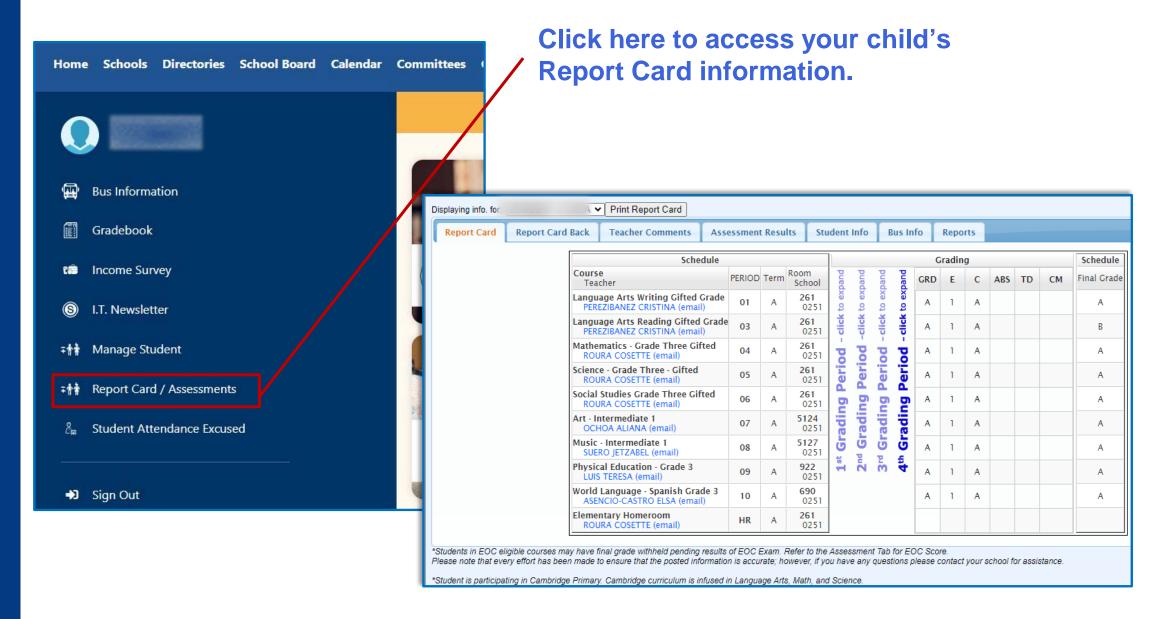

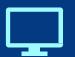

## **Navigating Parent Portal Resources**

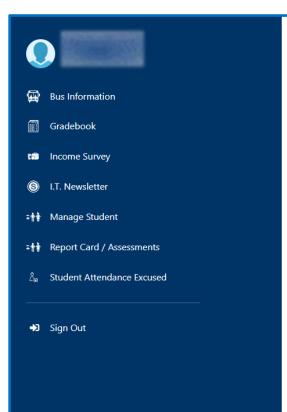

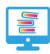

#### **Virtual Library**

Click here to access a variety of library web sites, resources, and reading lists.

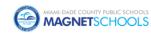

#### Magnet Application

Magnet Application for Parents

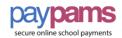

#### **PavPams**

Parent Account Management System to pay your child's meals.

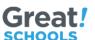

#### College Bound

Get your child reading, writing, and doing math today!

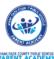

#### The Parent Academy

Find out about workshops for Parents. Resources, and Upcoming Parent Events

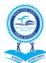

#### School Operations @ **MDCPS**

Website provides information regarding the day-to-day operations such as Attendance, Transportation, etc.

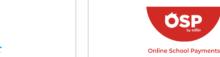

#### Online School Payments

**ÖSP** 

This service is provided to facilitate online credit card payment of school fees for a variety of products and services.

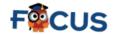

#### Online registration and payment system

FOCUS: Before/After school care programs & Community Ed. classes

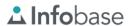

#### Infobase Learning

Engaging curriculum-based digital reference content that covers a wide variety of core subject areas.

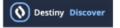

#### **OER** (Parents and Students)

Collections of free, high-quality educational materials, curated by the District for all employees, students, and parents.

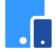

#### **District Device** Acknowledgement Form

Request a District Device for your child.

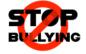

#### Report Bullying

The bullying/harassment reporting form may be completed and submitted to the Division of Student Services for review.

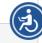

Resources Accessibility Statement Parent Resources FortifvFL Site Map

<u>a</u>

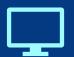

## **Navigating Parent Portal Resources**

## Scroll down to find important Apps.

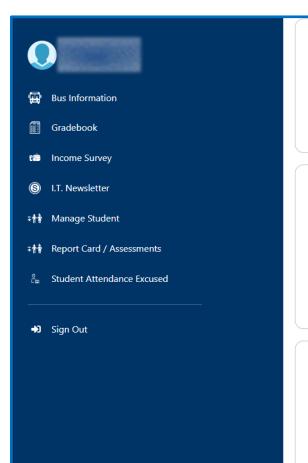

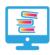

#### **Virtual Library**

Click here to access a variety of library web sites, resources, and reading lists.

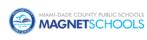

#### **Magnet Application**

Magnet Application for Parents

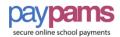

#### **PayPams**

Parent Account Management System to pay your child's meals.

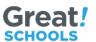

#### College Bound

Get your child reading, writing, and doing math today!

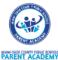

#### The Parent Academy

Find out about workshops for Parents, Resources, and Upcoming Parent Events

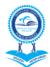

## School Operations @ MDCPS

Website provides information regarding the day-to-day operations such as Attendance, Transportation, etc.

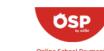

#### **Online School Payments**

This service is provided to facilitate online credit card payment of school fees for a variety of products and services.

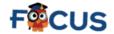

## Online registration and payment system

FOCUS: Before/After school care programs & Community Ed. classes

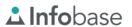

#### Infobase Learning

Engaging curriculum-based digital reference content that covers a wide variety of core subject areas.

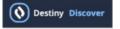

## OER (Parents and Students)

Collections of free, high-quality educational materials, curated by the District for all employees, students, and parents.

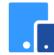

#### District Device Acknowledgement Form

Request a District Device for your child.

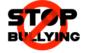

#### Report Bullying

The bullying/harassment reporting form may be completed and submitted to the Division of Student Services for review.

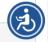

Parent Resources

FortifyFL

Site Map

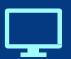

## **Navigating Parent Portal Resources**

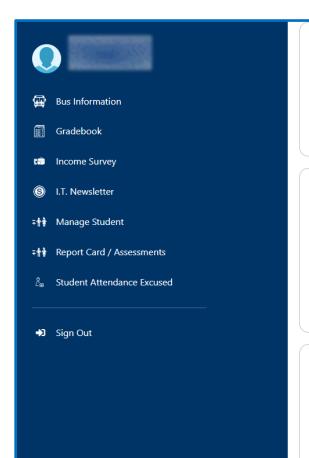

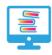

#### **Virtual Library**

Click here to access a variety of library web sites, resources, and reading lists.

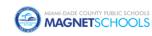

#### **Magnet Application**

Magnet Application for Parents

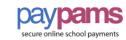

#### **PayPams**

Parent Account Management System to pay your child's meals.

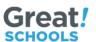

#### College Bound

Get your child reading, writing, and doing math today!

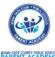

#### The Parent Academy

Find out about workshops for Parents, Resources, and Upcoming Parent Events.

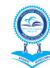

## School Operations @ MDCPS

Website provides information regarding the day-to-day operations such as Attendance, Transportation, etc.

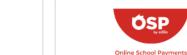

#### Online School Payments

This service is provided to facilitate online credit card payment of school fees for a variety of products and services.

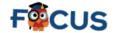

## Online registration and payment system

FOCUS: Before/After school care programs & Community Ed. classes

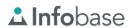

#### Infobase Learning

Engaging curriculum-based digital reference content that covers a wide variety of core subject areas.

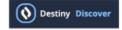

#### OER (Parents and Students)

Collections of free, high-quality educational materials, curated by the District for all employees, students, and parents.

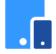

#### District Device Acknowledgement Form

Request a District Device for your child.

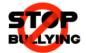

#### Report Bullying

The bullying/harassment reporting form may be completed and submitted to the Division of Student Services for review.

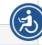

Resources Accessibility Statement Parent Resources FortifyFL Site Map

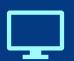

## **Navigating Parent Portal Resources**

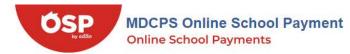

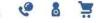

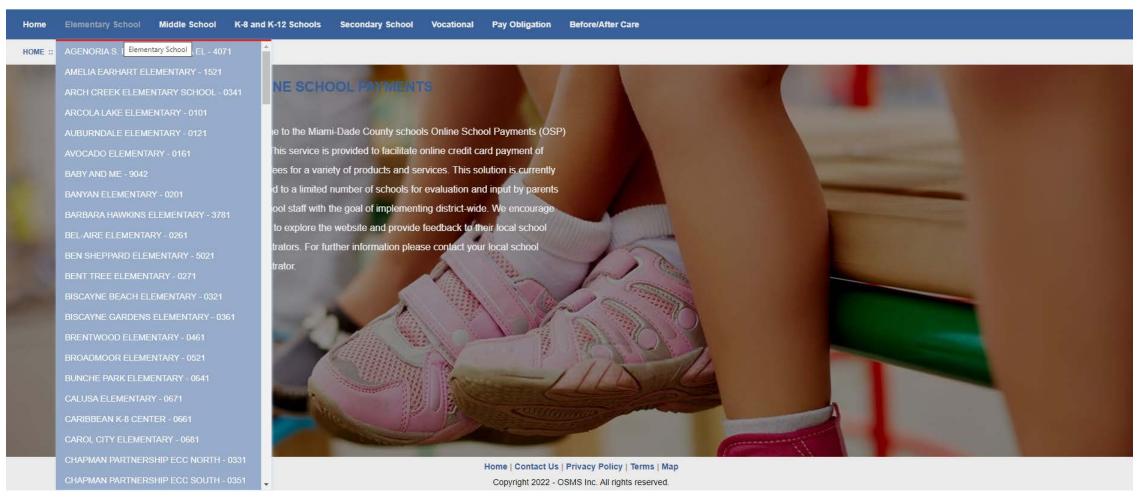

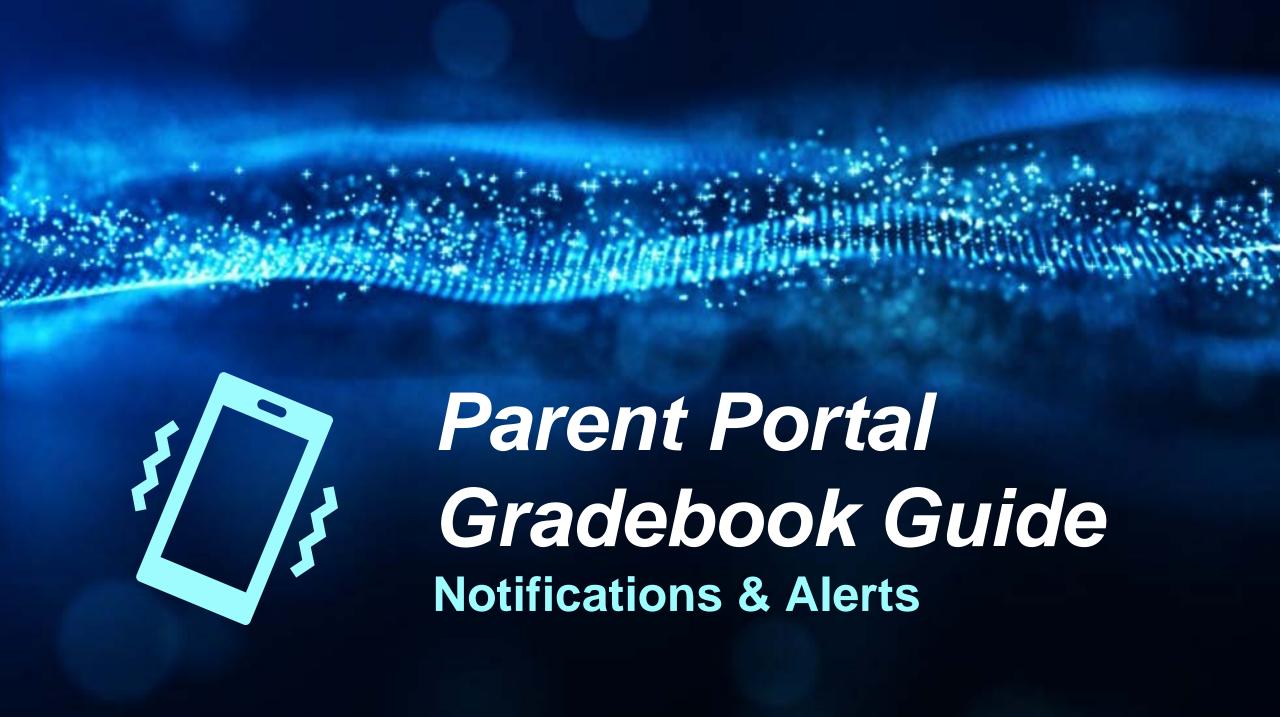

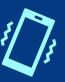

# **Accessing Your Parent Portal Account**

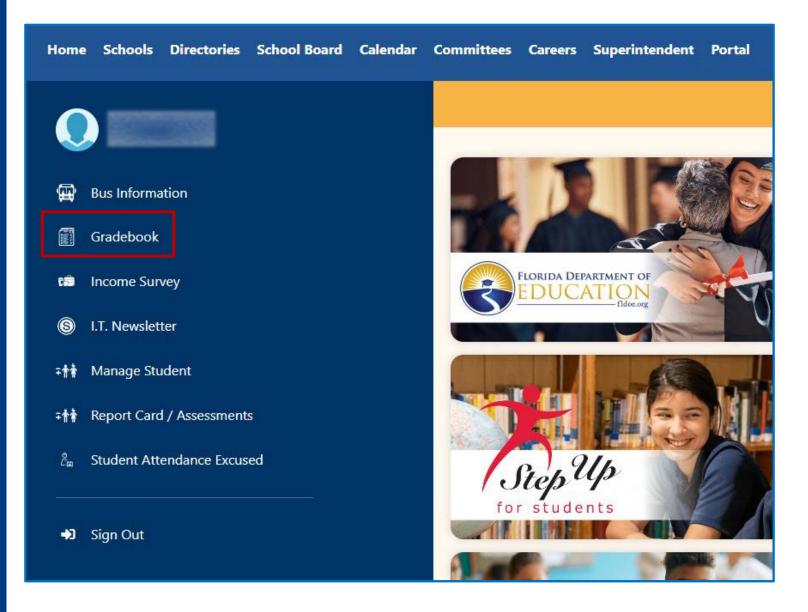

From the Parent Portal, click on <u>Gradebook</u> from the left menu.

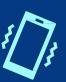

# **Accessing Your Parent Portal Account**

Setting Up/Verifying Email Addresses from the Internet Grade Viewer page:

 Click on the name of the student for whom you would like to receive alerts.

 Under Options, click on <u>My Profile</u>.

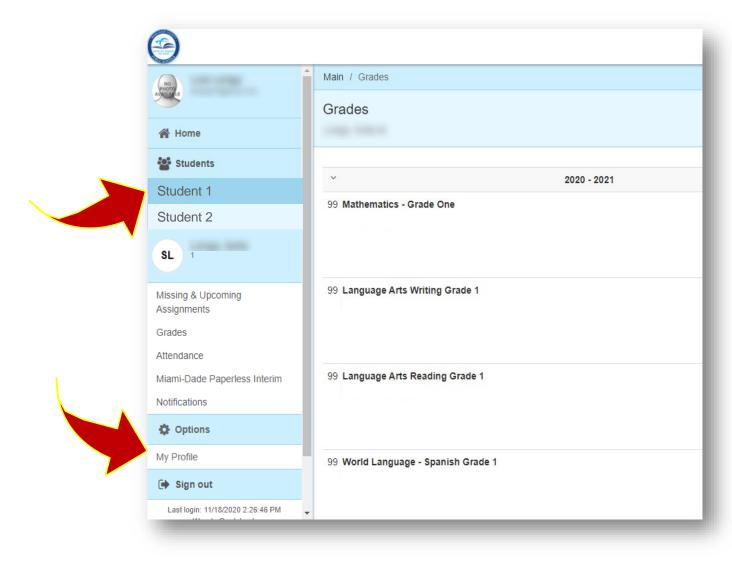

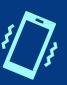

# Setting Up/Verifying Email Addresses

## The Profile Details page:

 If email already exists, verify or enter an email address by clicking <u>Edit/Delete</u>. If no email exists, click on <u>Add</u>.

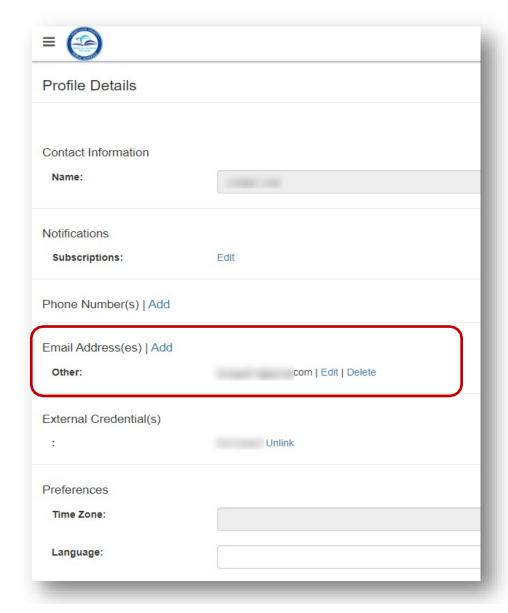

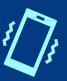

# Setting Up/Verifying Email Addresses

## **Entering Parent Email:**

- Set each address as either Home, Work or Other.
- After entering your email, click <u>Edit Email</u> to save your changes, after saving you will be directed back to the Gradebook Home Page.

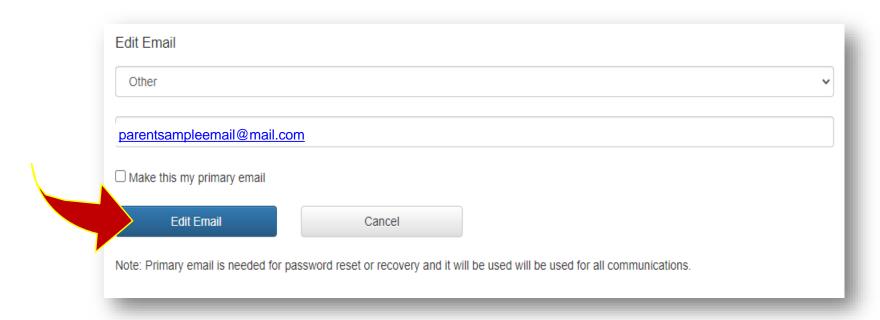

 After adding an email address to the first student, repeat these steps for all other students associated with your Parent account.

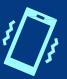

### **Managing your Notifications:**

- From the Internet Grade Viewer summary page, select the student for whom you wish to subscribe email notifications.
- Then under Options, click <u>My Profile</u>.

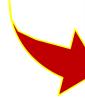

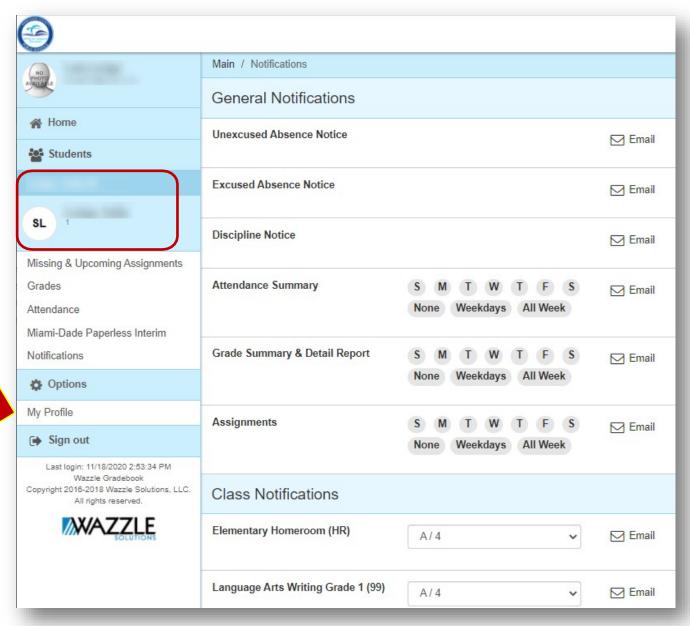

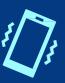

## **Managing your Notifications:**

 Select <u>Edit</u> to manage your notifications.

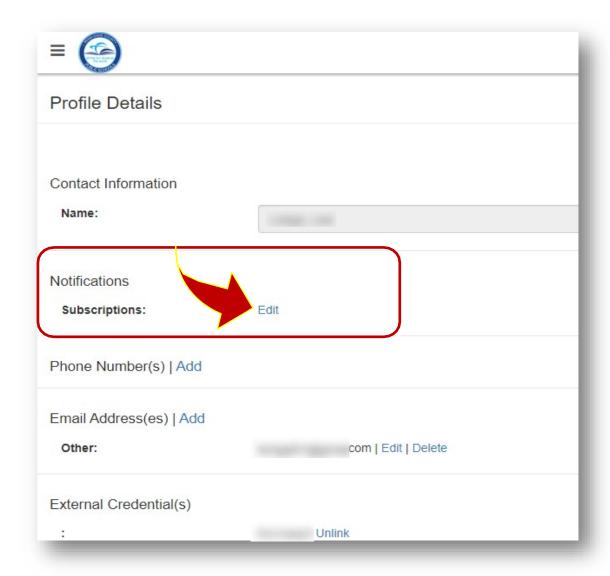

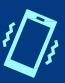

### **General Notifications:**

- Select the toggle icon on the far right-hand side to turn on that notification.
- For the Attendance Summary, Grade Summary & Detail Report, and Assignments, select the day of the week for which you wish to receive information. For faster selections, you may use the Weekdays option or All Week option to select M-F or S-S.
- The notifications will be delivered to the primary email on file.

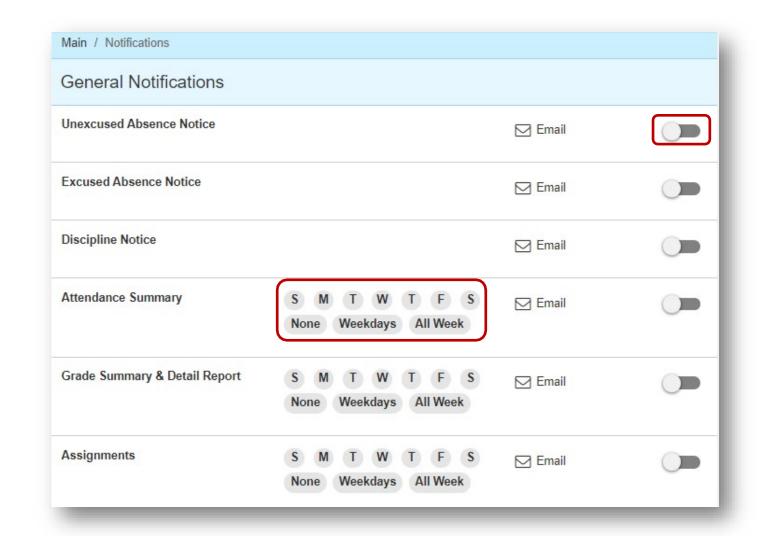

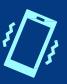

Under the Class
Notification section,
you will be able to
specify when to receive
alerts about grades.

- Click the grade threshold drop-down list for each subject.
- Select the grade threshold when an alert will be sent (example: when the student receives a C or below).
- Click <u>Save</u> when done.

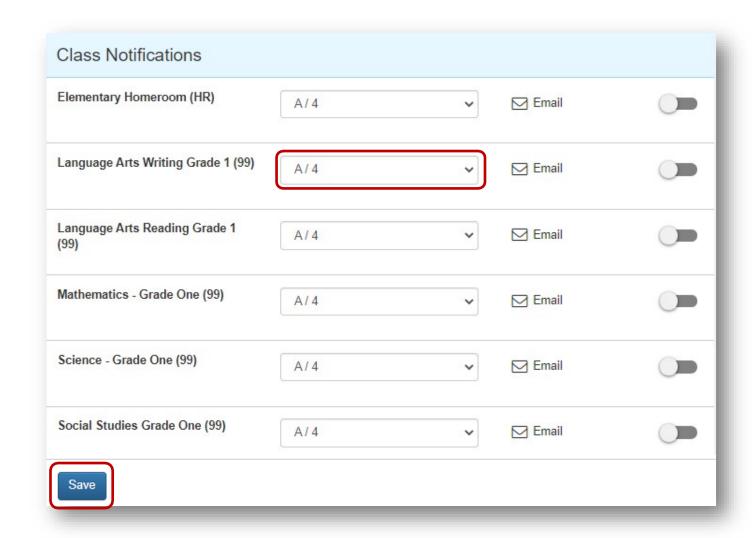

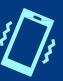

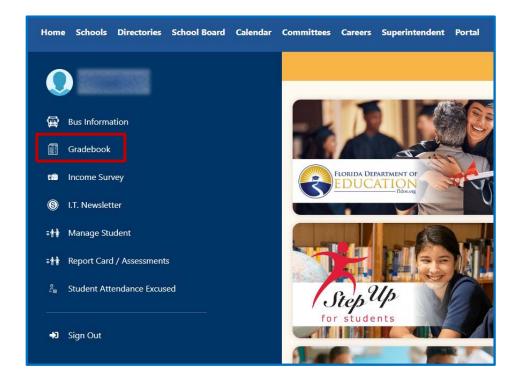

To cancel any alerts, simply return to the Parent Portal and click on Gradebook ...

... or go to the Student Portal, then click on <u>View</u> Grades and Attendance.

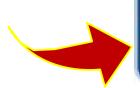

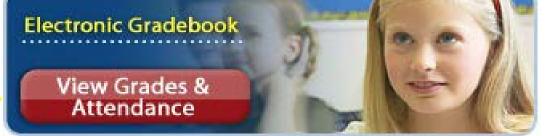

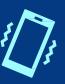

 Once inside the Internet Grade Viewer, click on <u>Options</u> in the left-hand panel and select <u>My Profile</u>.

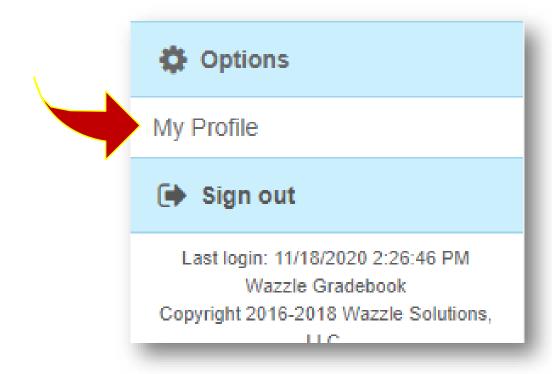

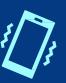

 Click on <u>Edit</u> under Notifications.

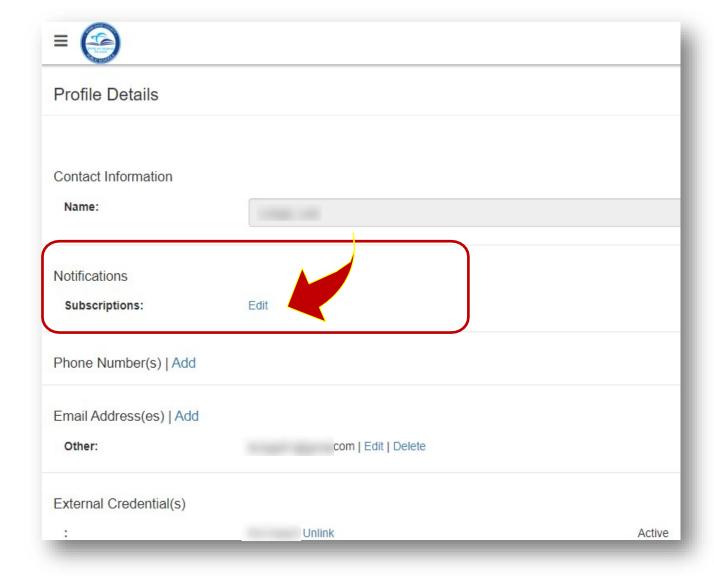

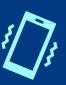

 Turn off all the toggle icons for notifications you no longer wish to receive.

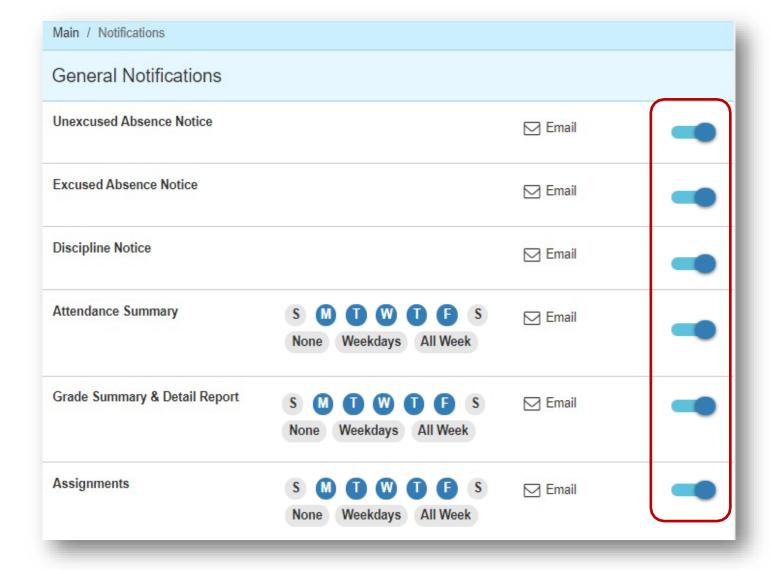

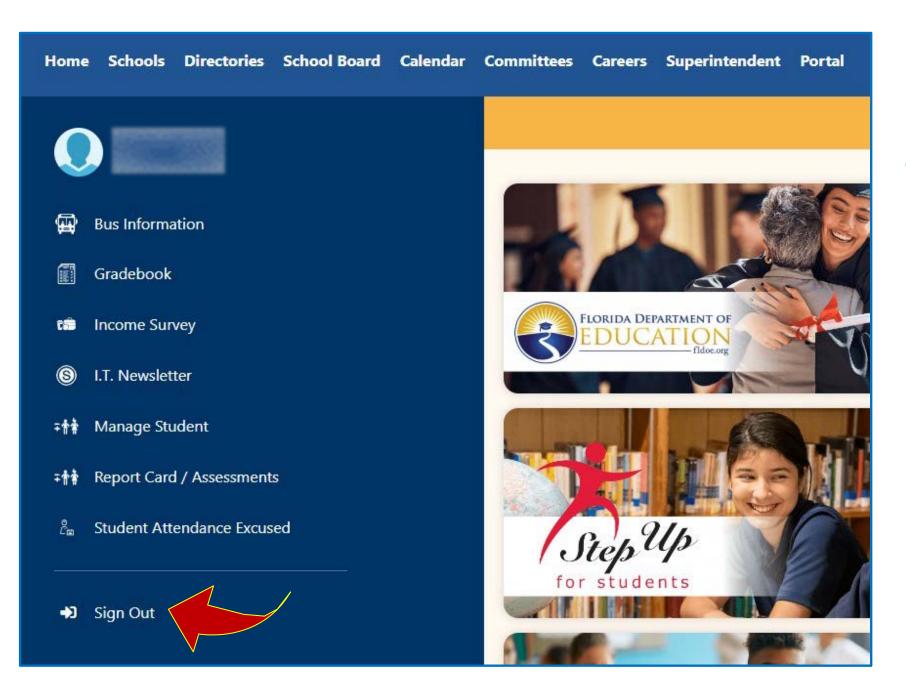

Remember to Sign Out when you're done.

Be the LINK to your child's success!

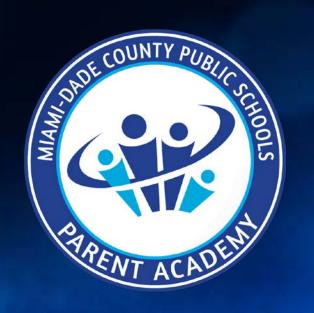

ParentAcademyMiami.com